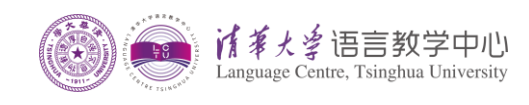

## **LCTU** 助教系统申请操作说明

## **LCTU TA Application System Instruction**

1. 访问语言教学中心助教申请系统 [http://juggler.lc.tsinghua.edu.cn](http://juggler.lc.tsinghua.edu.cn/);

Visit LCTU TA Application System website [http://juggler.lc.tsinghua.edu.cn](http://juggler.lc.tsinghua.edu.cn/);

2. 点击首页右上角"Log In";

Click "Log In" at the top right corner of the home page;

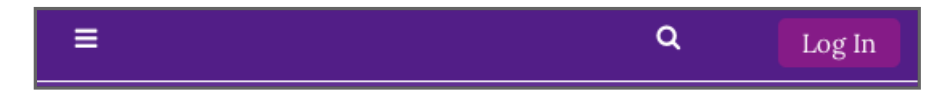

3. 点击"Create new account" 注册新用户;

Click "Create new account" to create a new account;

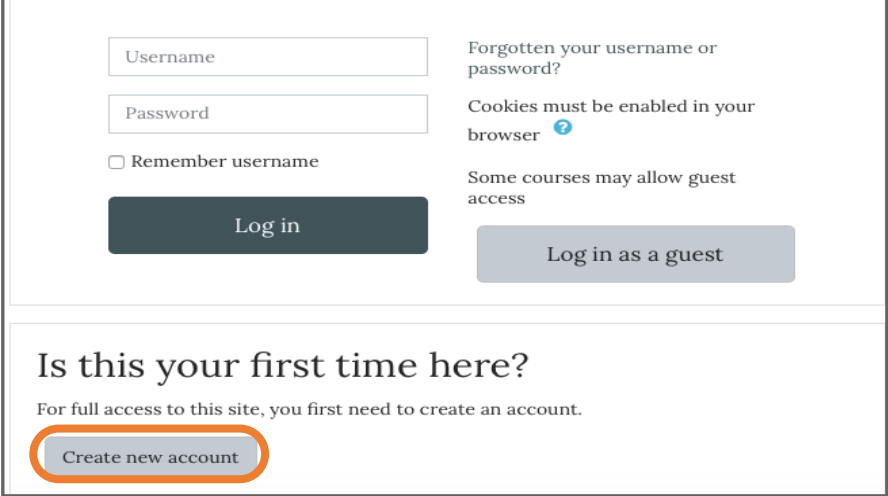

4. 按步骤要求完成注册;

Follow the steps to complete registration;

注册邮箱收不到邮件的解决办法:

- (1)注意查看邮件是否被误放入了垃圾邮箱;
- (2)检查一下自己的邮箱是否设置了黑名单或白名单;

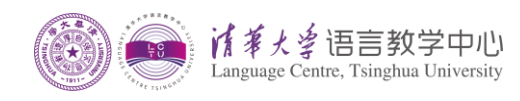

(3)换个邮箱尝试。

If you failed to receive mail from the registered mailbox, try the following:

(1) Check whether the mail has been mistakenly put into the spam mailbox;

(2) Make sure that the email address/domain name is not blocked (is on your allowed senders list);

(3) Try using a different email address.

5. 点击首页右上角"Log In", 输入新注册的用户名和密码, 登录;

 Click "Log In" at the top right corner of the home page, input your username and password to log in;

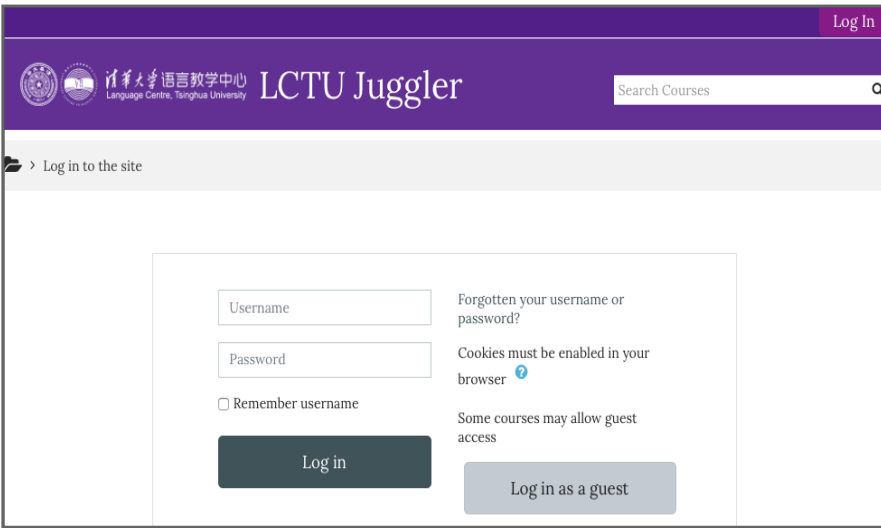

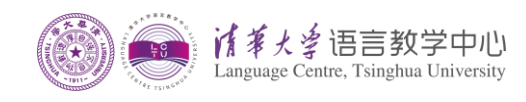

6. 然后点击首页上的【TA Application】;

Then click "TA Application" on the home page;

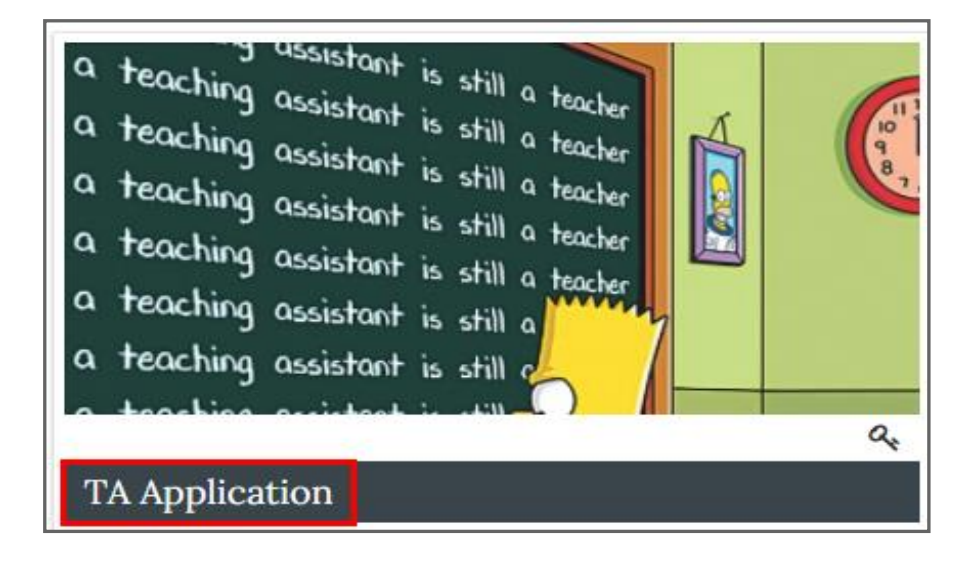

7. 输入"Enrolment Key" 即可加入【TA Application】课程;

Input the "Enrolment Key" to enroll in the course 【TA Application】;

## Enrolment Key: IctuTA

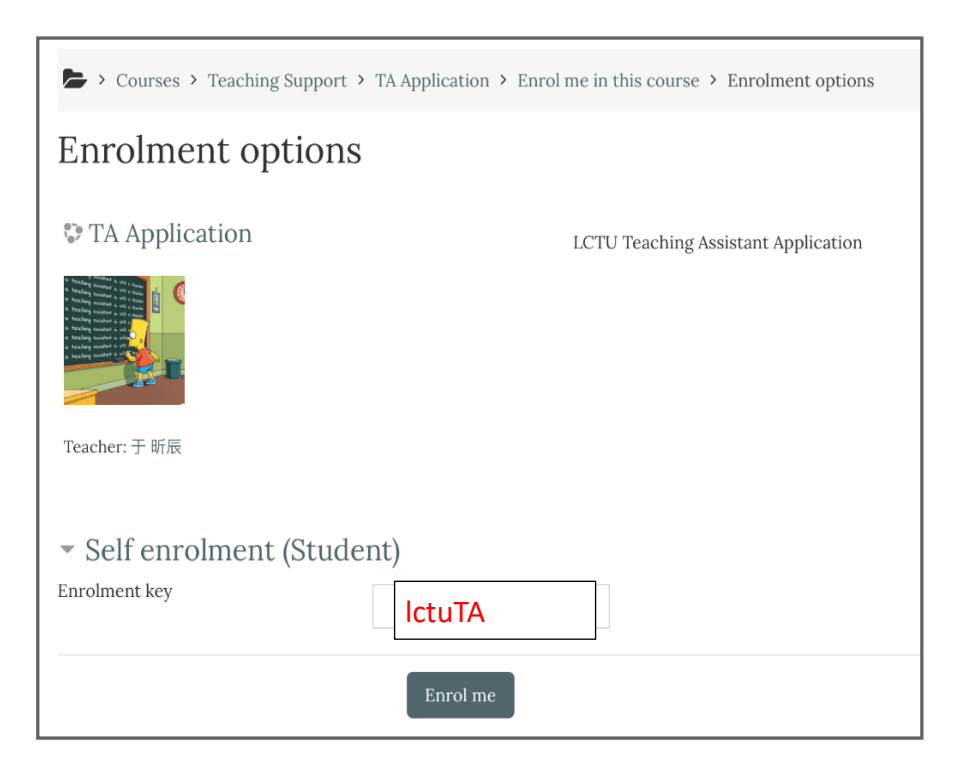

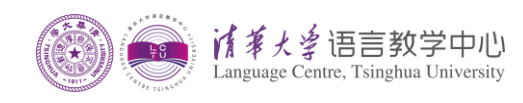

8. 进入【TA Application】课程以后选择"助教岗位应聘" ;

申请者请关注"通知公告"栏目,以了解每个阶段的进度。

Select "助教岗位应聘" after enrolment;

Note: Applicants need to pay attention to the "通知公告" for our notice.

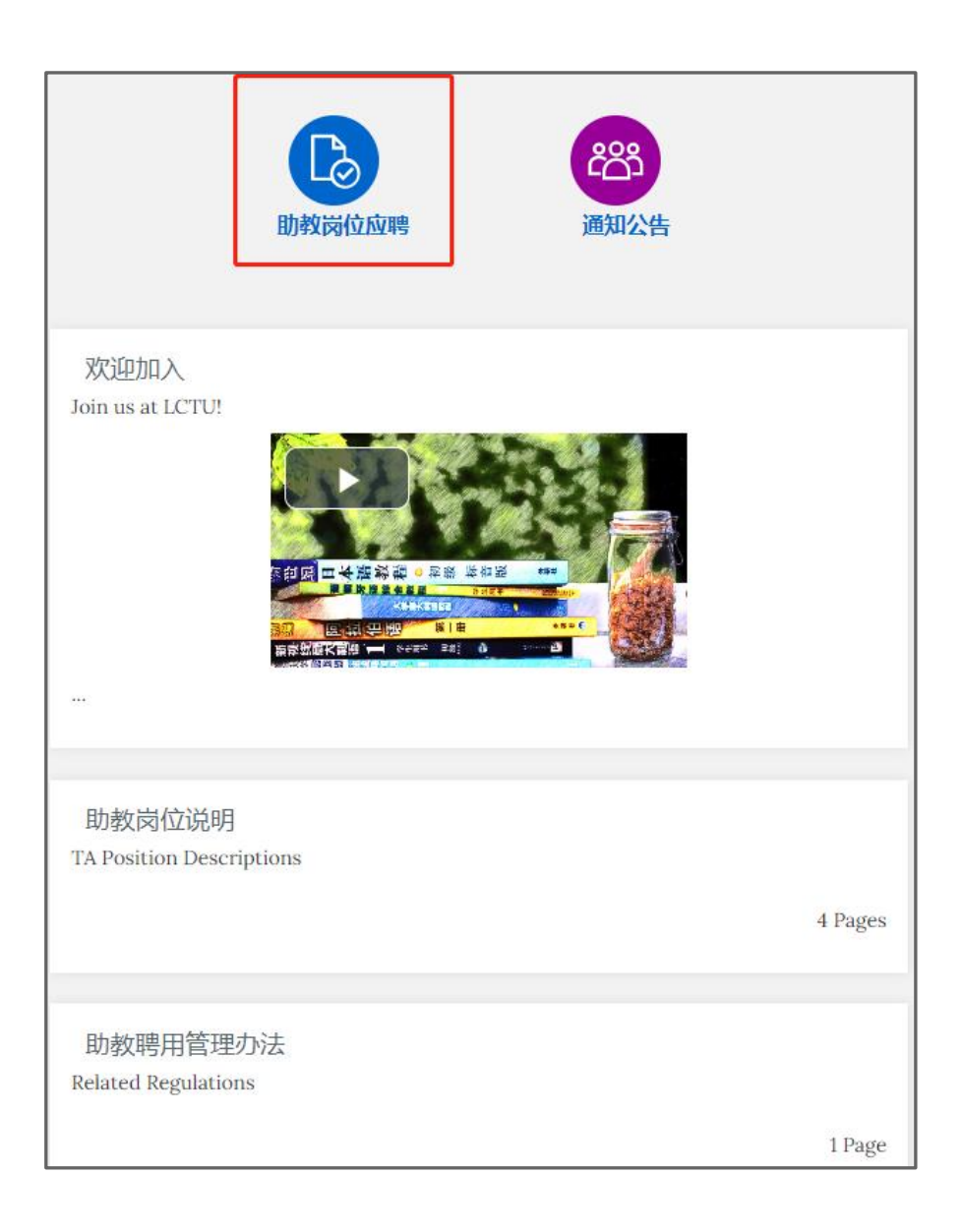

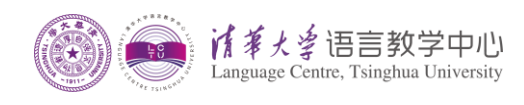

9. 点击"Add submission"即可填写申请信息,最后点"Save changes"保存提交。

(需要注意的是提交的证明材料必须是 PDF 格式,否则不能上传。)

Click "Add submission" and "Save changes" to submit your application.

(Note: The certificate material you submit must be in PDF format. Otherwise, it won't be able to be uploaded)

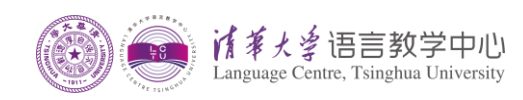

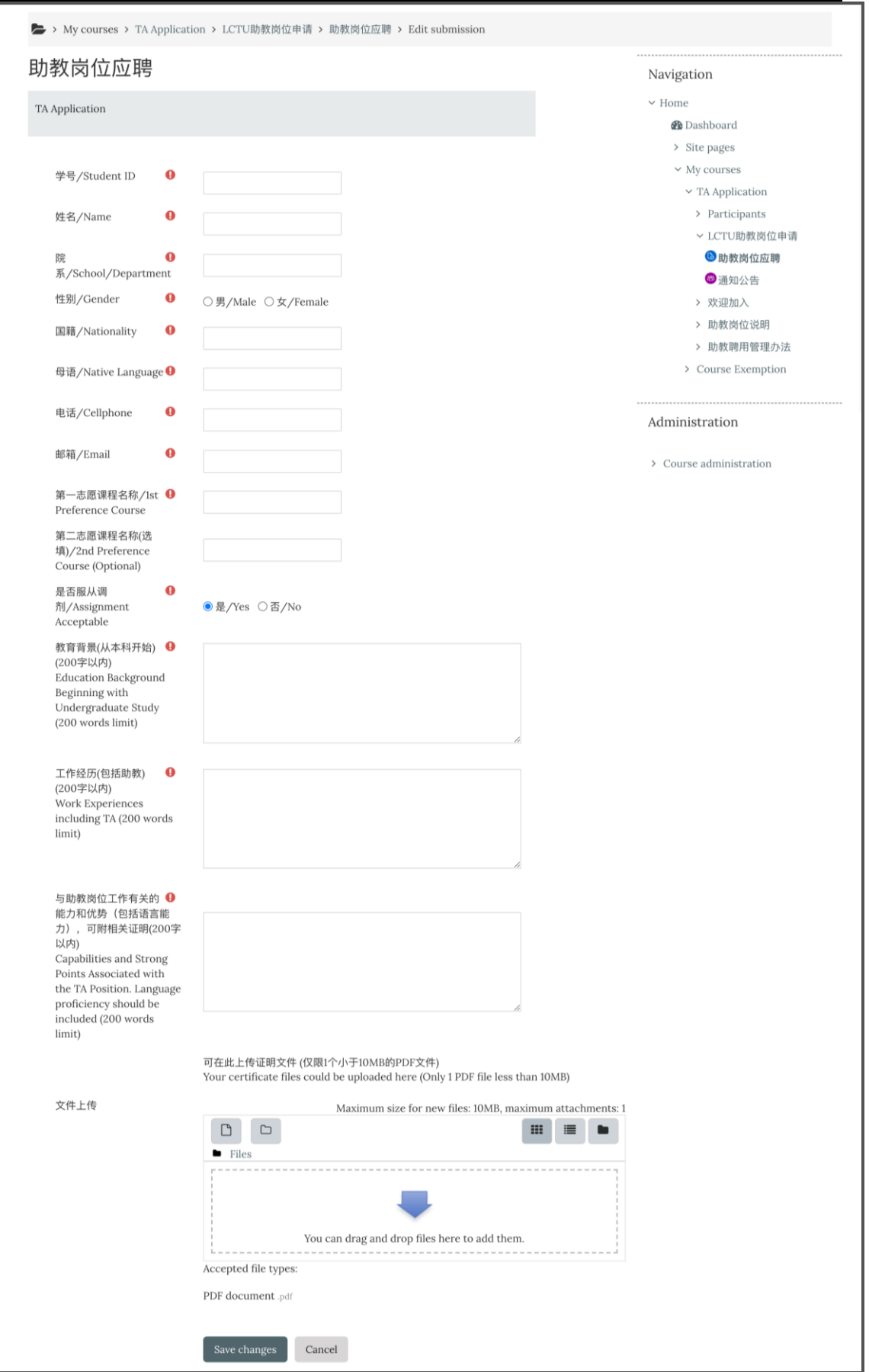

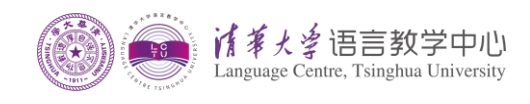

10. 自行登录系统,查询申请结果和面试安排。初试通过的"Grade"会显示为 "Competent"。

Please log into the LCTU TA Application System to check the result of your application and find out about the interview arrangements. If you passthe first round assessment, you will receive a grade of "Competent".

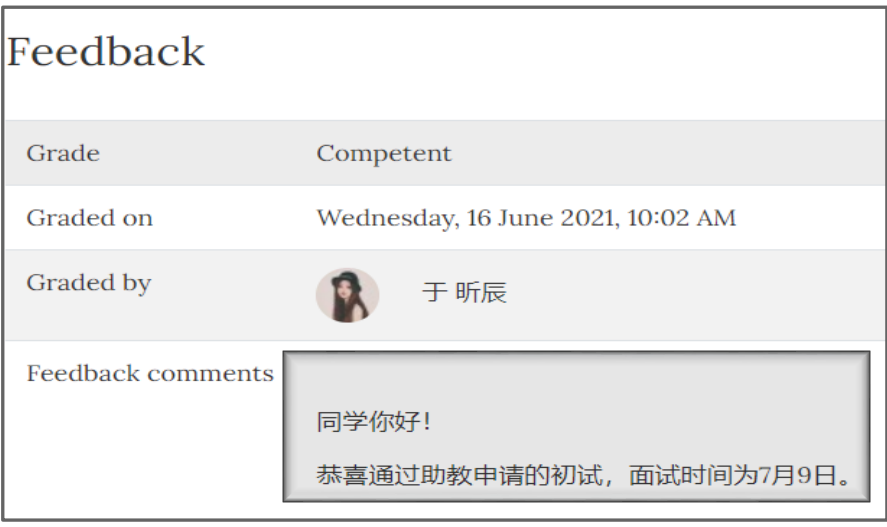

附 Q&A

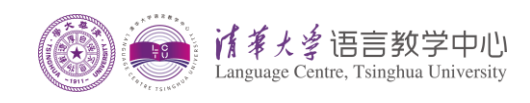

## **Q&A**

Q1: 提交后、审批前如何修改自己提交的申请?

After I submit, how do I edit the submission before grading?

A1: 进入"助教岗位应聘"栏目可以看到自己的提交状态, 点击"Edit submission" 即可修改。修改完, 点"Save changes"。

You can find your submission status in the Section of "助教岗位应聘". Click "Edit submission" to edit your application and remember to click "Save changes" at last.

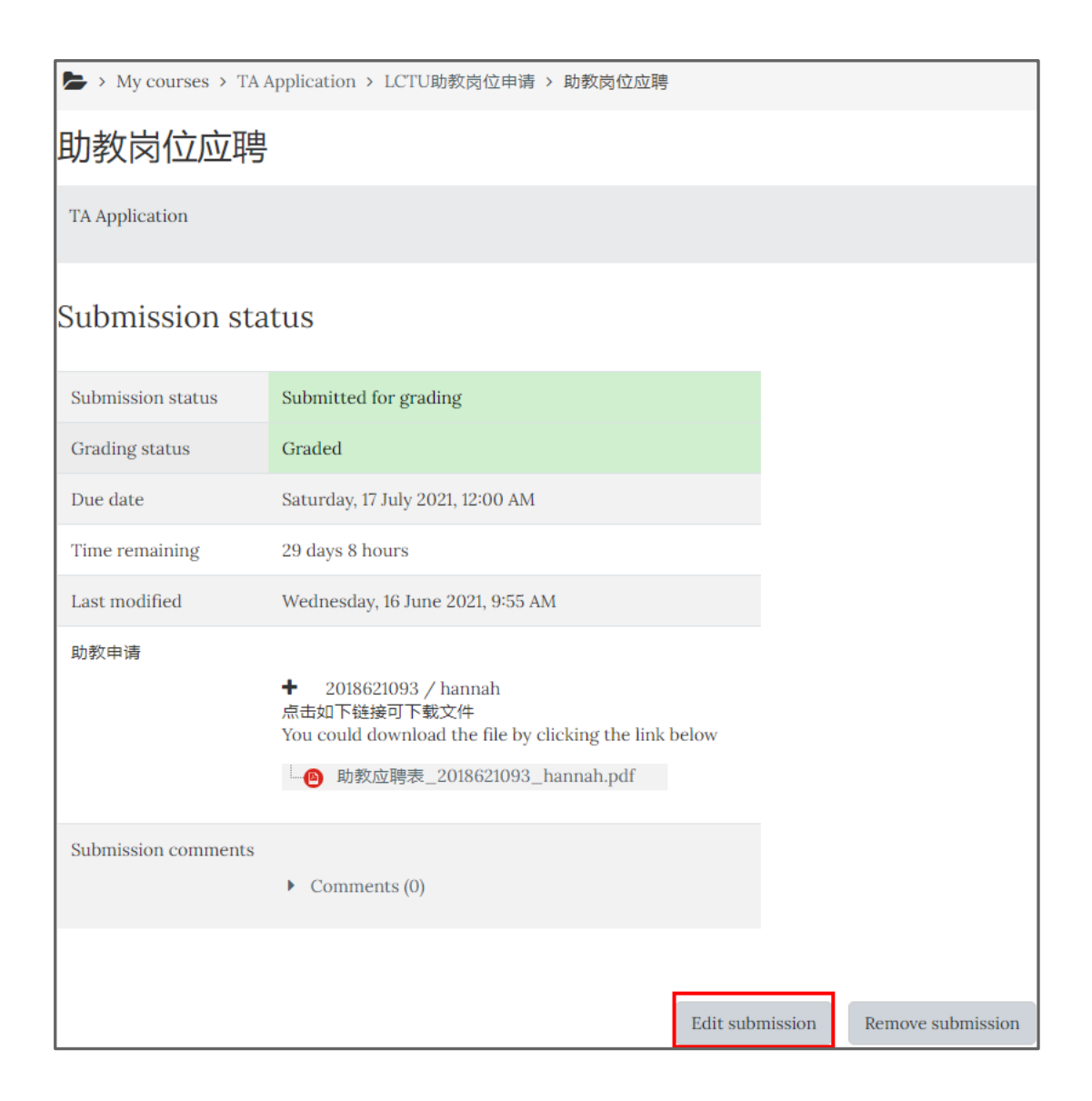